# Trophée de chasse

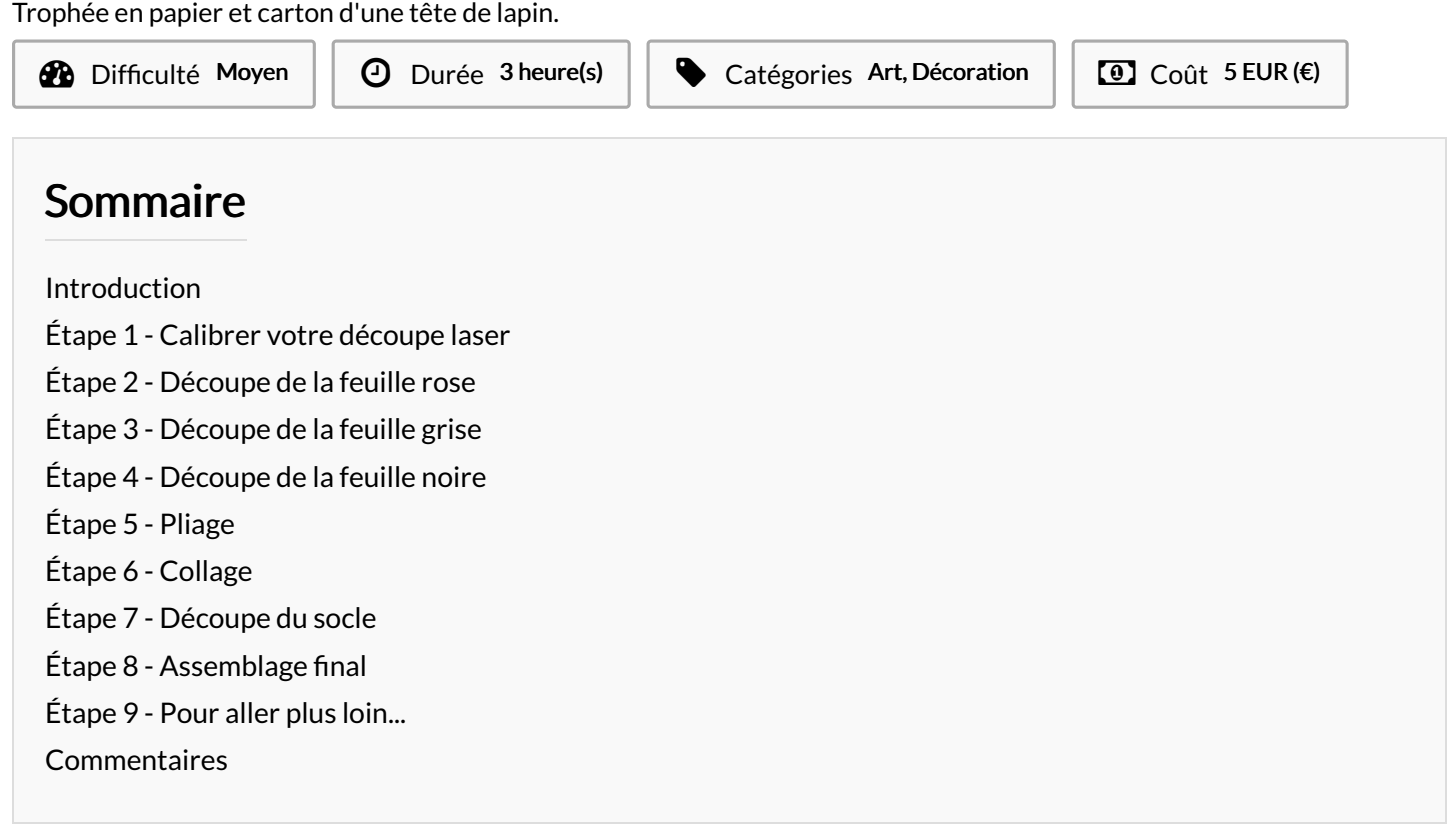

### <span id="page-0-0"></span>Introduction

Ce tutoriel explique comment réaliser un trophée "Lapin" en papier.

Les 3 feuilles de papier épais en couleur utilisées sont découpées au laser, et les pliages à effectuer en "montagne", en "vallée" sont également marqués.

Chaque élément est ensuite collé en suivant les repères fournis.

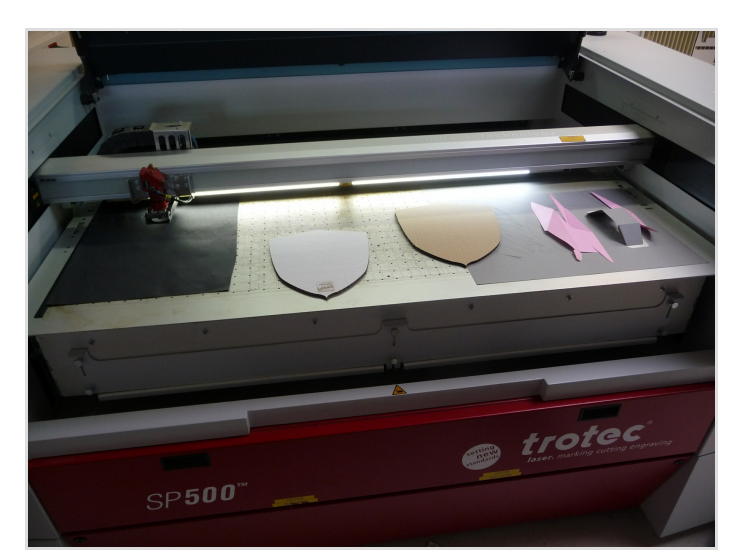

- **S** Découper au laser une [modélisation](https://wikifab.org/wiki/D%25C3%25A9couper_au_laser_une_mod%25C3%25A9lisation_sketchup) sketchup
- Socle (dessous en [carton\).pdf](https://wikifab.org/images/c/c4/Socle_%2528dessous_en_carton%2529.pdf)
- Socle (dessus en [carton\).pdf](https://wikifab.org/images/b/bb/Socle_%2528dessus_en_carton%2529.pdf)
- **Lapin [découpe](https://wikifab.org/images/d/d4/Lapin_d%25C3%25A9coupe_gris.pdf) gris.pdf**

#### Matériaux

- Papier (épais 200 gr) 3 couleurs :
	- gris 650x500 mm
	- rose 650x250 mm
	- noir 60x60 mm
- 2x Carton ondulé 250x350mm
- Colle

#### **Outils**

Machine de découpe laser (Modèle utilisé dans ce tutoriel : [Speedy500](https://www.troteclaser.com/fr/) Trotec 120w)

- **Lapin [découpe](https://wikifab.org/images/d/dc/Lapin_d%25C3%25A9coupe_noir.pdf) noir.pdf**
- **Lapin [découpe](https://wikifab.org/images/8/8c/Lapin_d%25C3%25A9coupe_rose.pdf) rose.pdf**
- calibrage [pepakura.pdf](https://wikifab.org/images/e/e7/Calibrage_pepakura.pdf)

#### <span id="page-1-0"></span>Étape 1 - Calibrer votre découpe laser

Avant de vous lancer dans la découpe complète de votre trophée, utilisez le fichier "Calibrage pepakura.pdf" fourni dans ce tuto pour vérifier les [paramètres](https://www.troteclaser.com/fr/) de découpe et les ajuster à la puissance de votre machine et de votre papier. (Réglages fournis pour une Speedy500 Trotec 120w)

Deux traits sont gravés : un fin, pour identifier et marquer les plis en "Montagne" et un large, pour identifier et marquer les plis en "Vallée". Ces deux traits doivent vous permettre de plier et ne doivent donc pas découper votre essai !

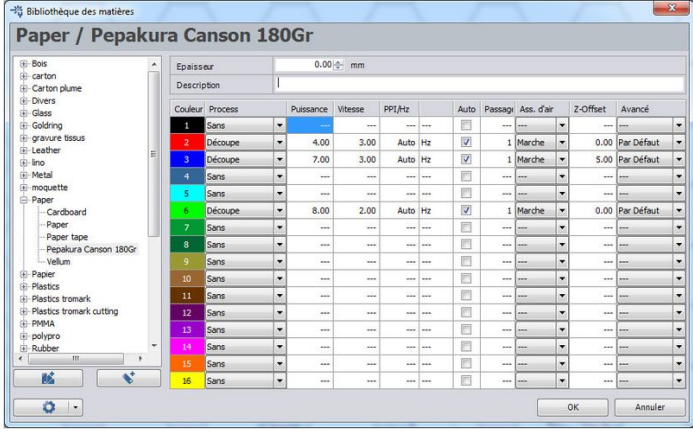

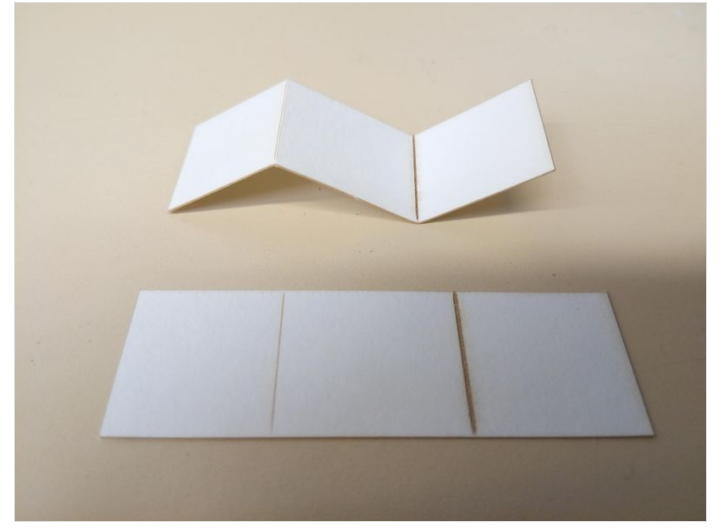

#### <span id="page-1-1"></span>Étape 2 - Découpe de la feuille rose

Lors de l'impression depuis adobe acrobat à sélectionner en "vraie grandeur" pour ne pas déformer le fichier.

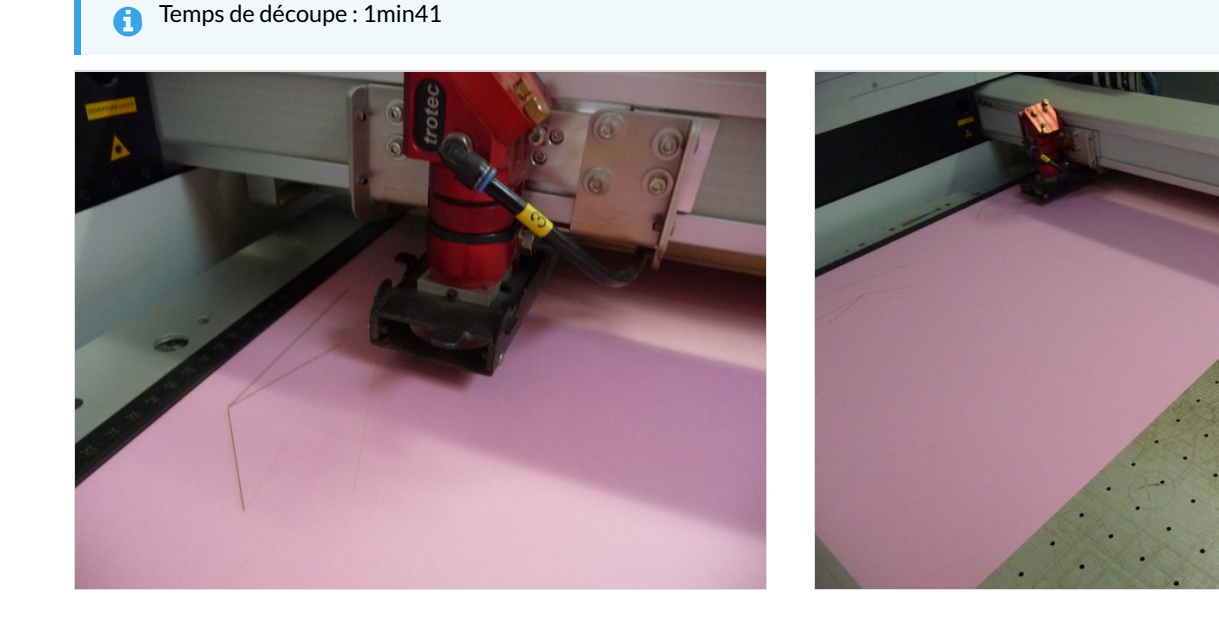

### <span id="page-2-0"></span>Étape 3 - Découpe de la feuille grise

Temps de découpe : 7 min 09

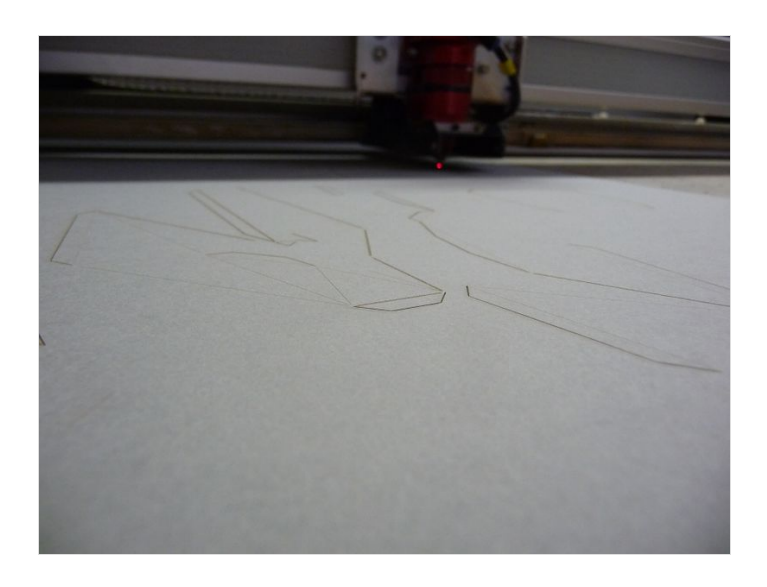

## <span id="page-2-1"></span>Étape 4 - Découpe de la feuille noire

Temps de découpe : 11 secondes.

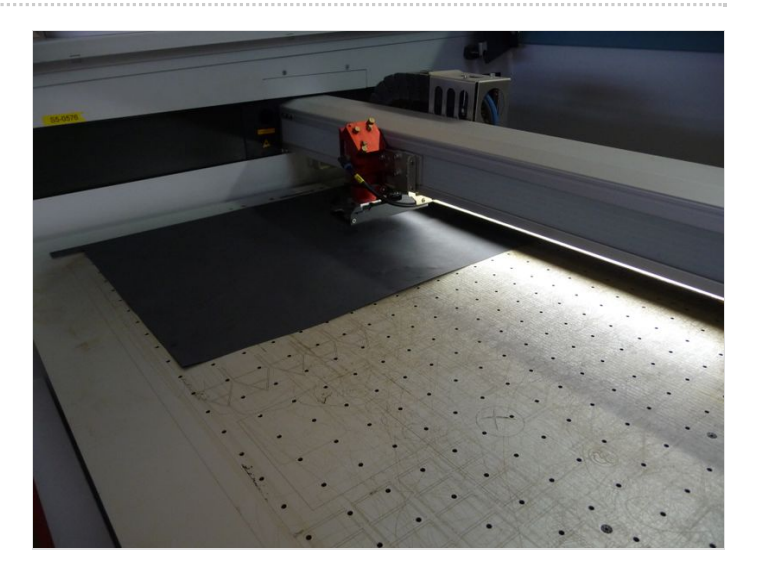

### <span id="page-2-2"></span>Étape 5 - Pliage

Préformez chaque élément en marquant les plis comme pour le calibrage.

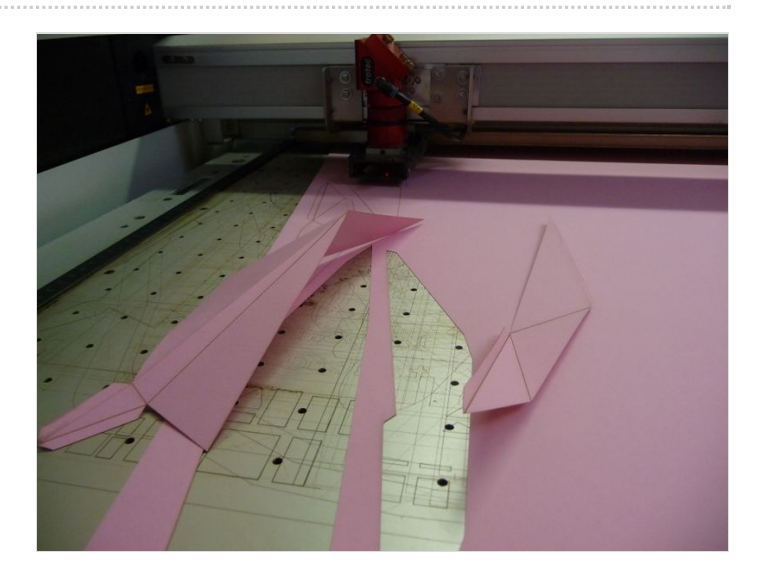

## <span id="page-3-0"></span>Étape 6 - Collage

Sur chaque fichier à découpe figure les repères pour vous aider à construire le volume.

Conseil ...prépositionnez les languettes pour identifier lesquelles doivent être encollées en même temps !

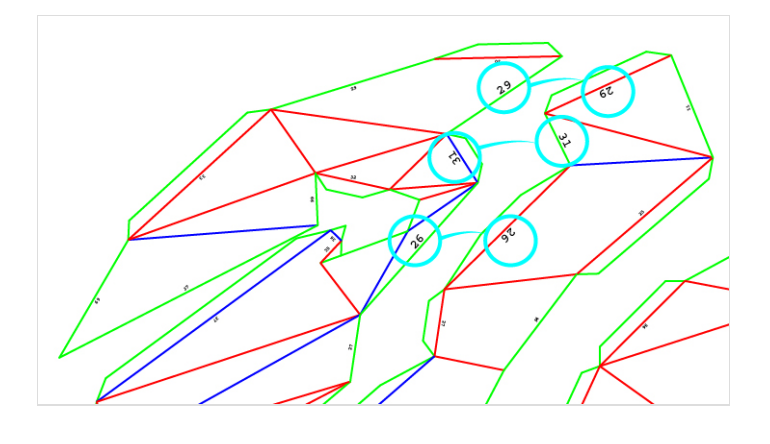

## <span id="page-3-1"></span>Étape 7 - Découpe du socle

Utilisez ces [paramètres](https://www.troteclaser.com/fr/) de découpe pour le socle en carton (Réglages fournis pour du carton épaisseur 5mm avec une Speedy500 Trotec 120w)

temps de découpe et gravure pour la partie supérieure : 1min35 temps de découpe pour la partie inférieure: 35 sec

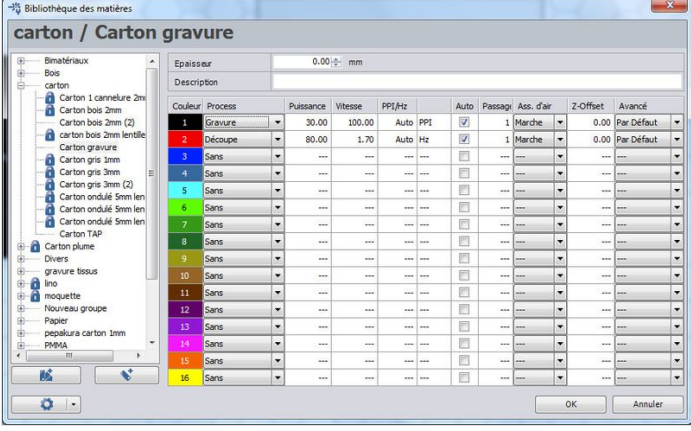

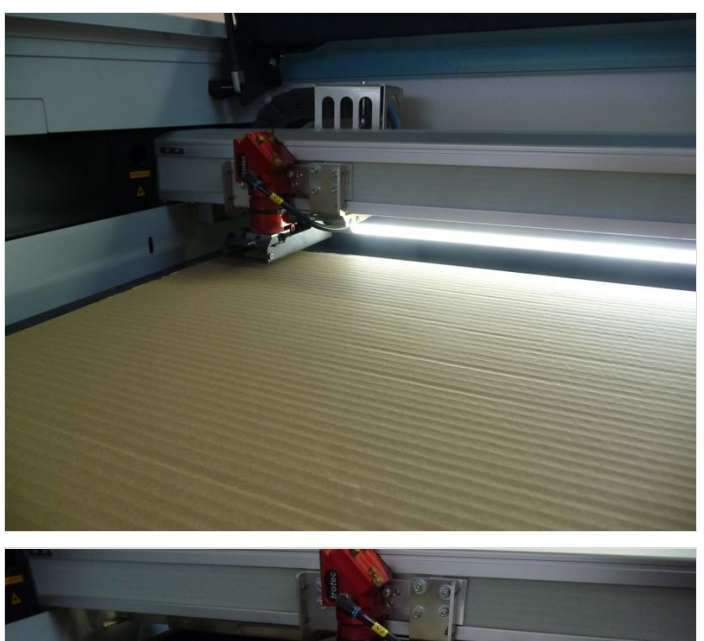

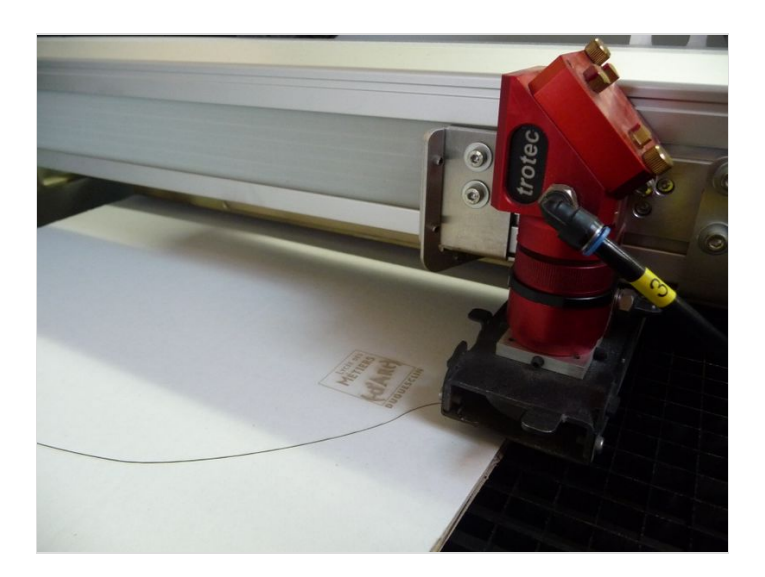

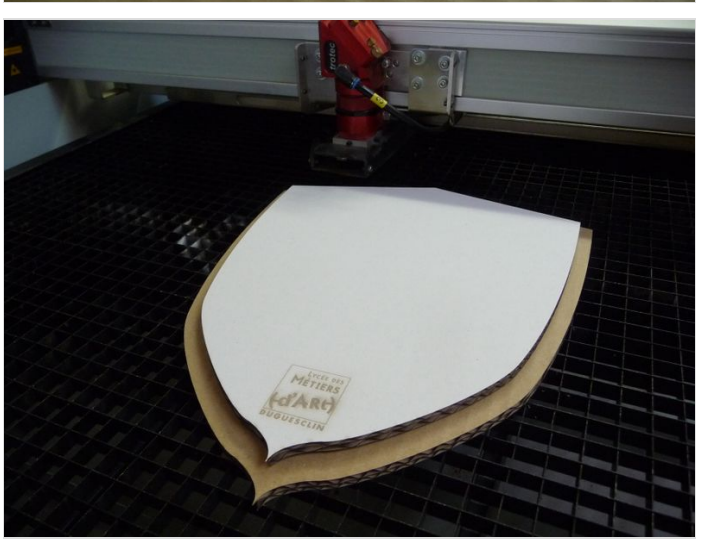

# <span id="page-4-0"></span>Étape 8 - Assemblage final

C'est presque fini ! il ne vous reste plus qu'à assembler la tête au support.

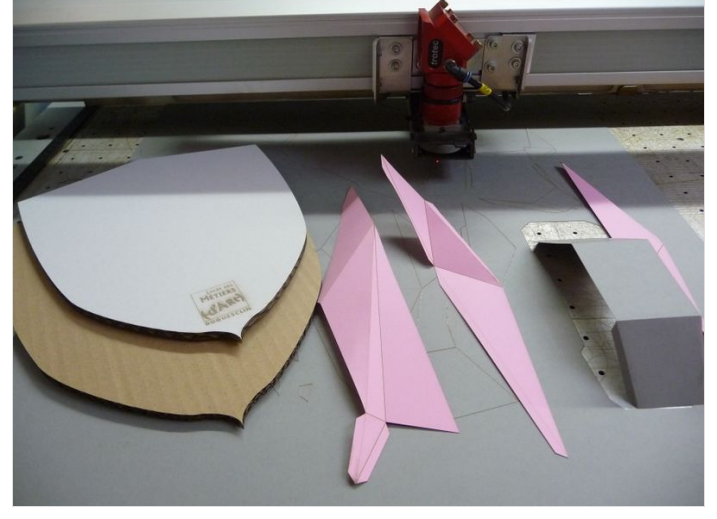

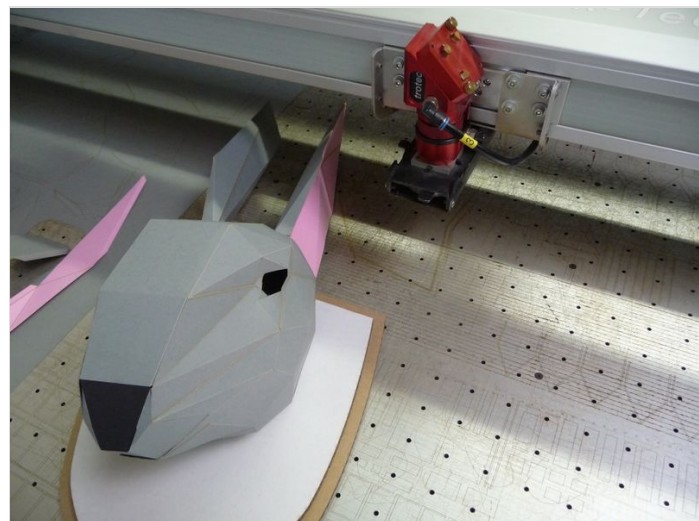

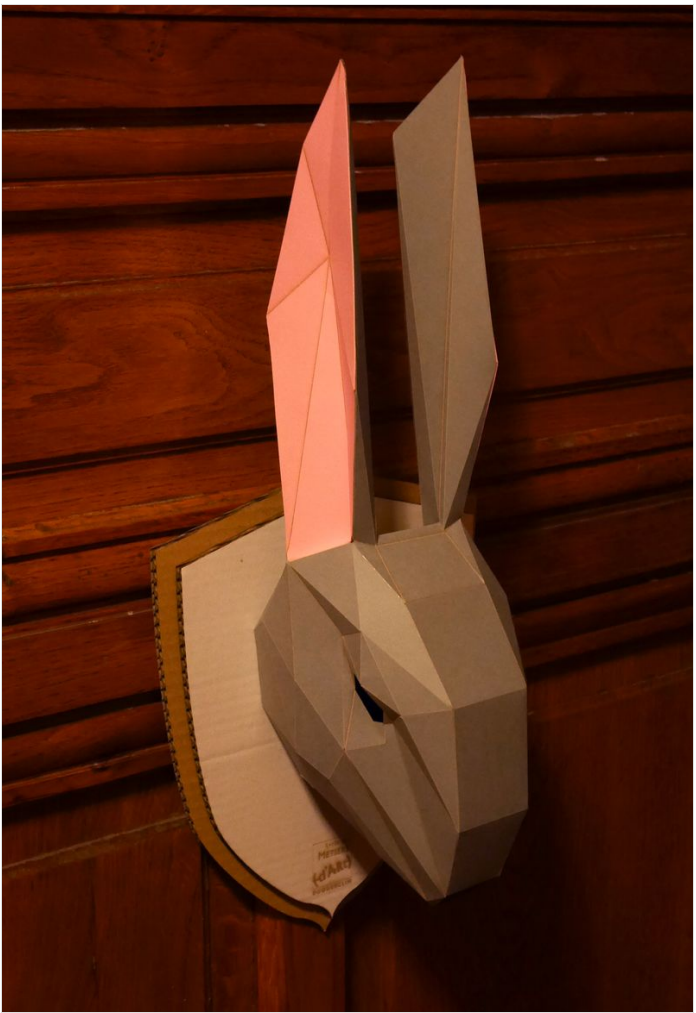

## <span id="page-5-0"></span>Étape 9 - Pour aller plus loin...

Ce tuto ne détaille pas comment obtenir les développés, retrouvez toutes les étapes de la méthode ici : [Découper\\_au\\_laser\\_une\\_modélisation\\_sketchup](http://wikifab.org/w/index.php?title=D%25C3%25A9couper_au_laser_une_mod%25C3%25A9lisation_sketchup)

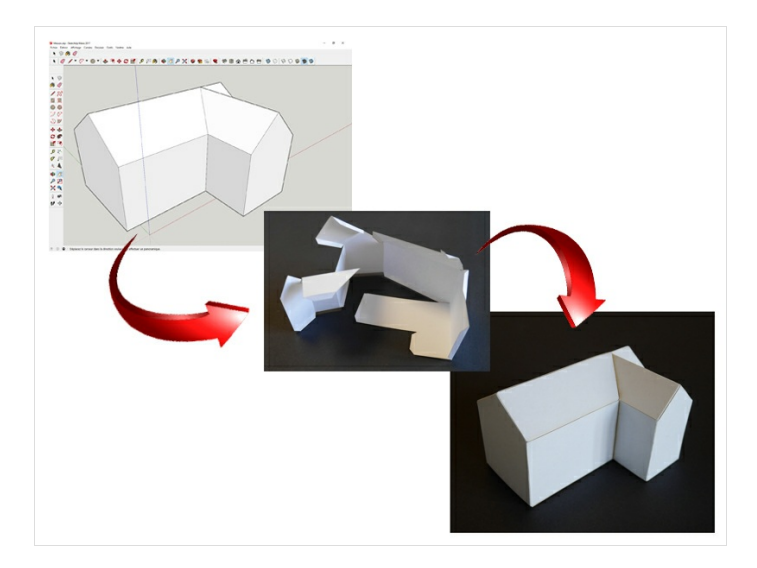